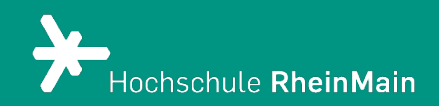

# Nutzung von H5P in ILIAS 8

*Diese Anleitung bietet Lehrenden eine Hilfestellung, um Aufgaben und Lerninhalte via H5P in Ihrem ILIAS-Kurs einzubinden.*

*Stand: 22.02.2024*

Wir helfen Ihnen gerne weiter. Sachgebiet V.1 | Didaktik und Digitale Lehre digitale-lehre@hs-rm.de

## Interaktive Lerninhalte erstellen mit H5P

#### Inhalt

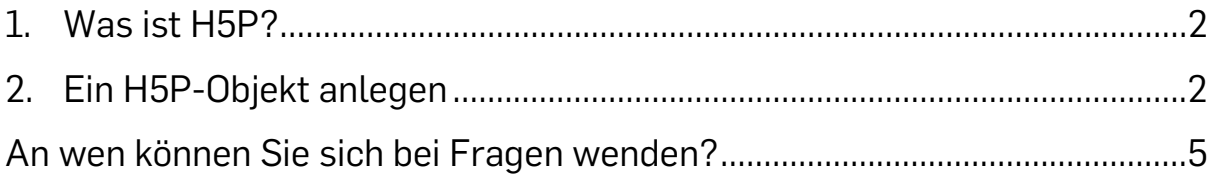

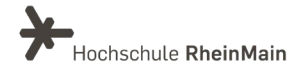

### <span id="page-2-0"></span>1. Was ist H5P?

Mithilfe des Plugins H5P können Sie Ihren Studierenden Lehrinhalte in einem interaktiven Format, in einem attraktiven Design und in Anlehnung an Gamification zur Verfügung stellen. H5P bietet viele verschiedene Inhaltstypen und Lernformate wie z.B. Puzzle, Karteikarten und Timelines sowie unterschiedlichste Wissensabfragen an, die unkompliziert und direkt in ILIAS 7 erstellt werden können.

Anschauliche Beispiele zu jedem Inhaltstyp finden Sie hier.

#### Neues Objekt hinzufügen v Seite gestalt ับ Organisation Inhalt Assessment  $\Box$  Ordner  $\bigcap$  Datei  $E_0$  Übung \*o\* Sitzung  $\bullet$  Weblink  $\sqrt{3}$  Test  $\Box$  Kategorielink **a** Inhaltsseite S Fragenpool für Tests  $\Box$  Kurslink  $\Box$ / Wiki Individuelle Bewertung 시 Blog A<sub>R</sub> Gruppe Feedback und Evaluation  $\boxed{=}$  Lernmodul ILIAS <u>용</u> Gruppenlink  $\equiv$  Abstimmung  $\equiv$  Objekteblock E Lernmodul SCORM G Umfrage Buchungspool  $\sqrt{2}$  xAPI/cmi5 Fragenpool für Umfragen *O* LTI-Konsument Kommunikation Vorlagen  $\overline{\mathbf{v}}$  Lernsequenz  $\Box$  Forum **A<sup></sub>** Portfoliovorlage</sup>  $\mathbb{R}^4$  Glossar Datensammlung Weitere **III** Literaturliste Interaktives Video  $((\gamma))$  Mediacast <u>ब्)</u> Externer Inhalt (1) Medienpool BP H5P

<span id="page-2-1"></span>2.Ein H5P-Objekt anlegen

Klicken Sie dazu in Ihrem ILIAS 8- Kurs auf "Neues Objekt hinzufügen" und in der Kategorie "Weitere" unten rechts auf "H5P".

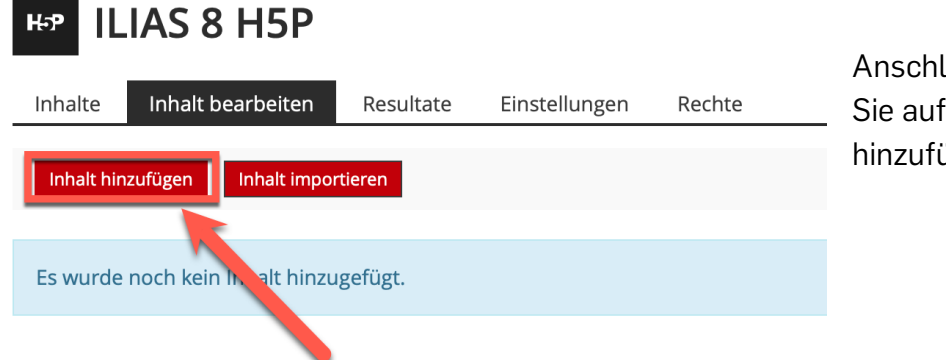

ießend klicken "Inhalt ügen".

Wir helfen Ihnen gerne weiter. Sachgebiet V.1 | Didaktik und Digitale Lehre digitale-lehre@hs-rm.de

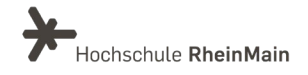

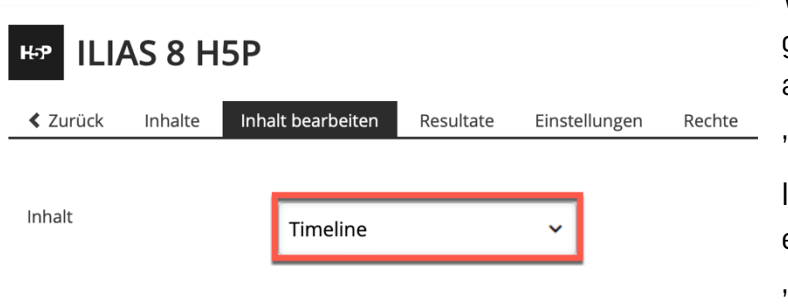

Wählen Sie aus der Liste Ihren gewünschten Inhaltstypen aus und klicken Sie auf "Hinzufügen".

In dieser Anleitung wird exemplarisch der Inhaltstyp "Timeline" erstellt.

Alle Felder, welche mit einem roten Sternchen versehen sind, müssen zwingend ausgefüllt werden. Das Ausfüllen der restlichen Felder ist optional.

Klicken Sie anschließend unten oder oben rechts auf "Speichern".

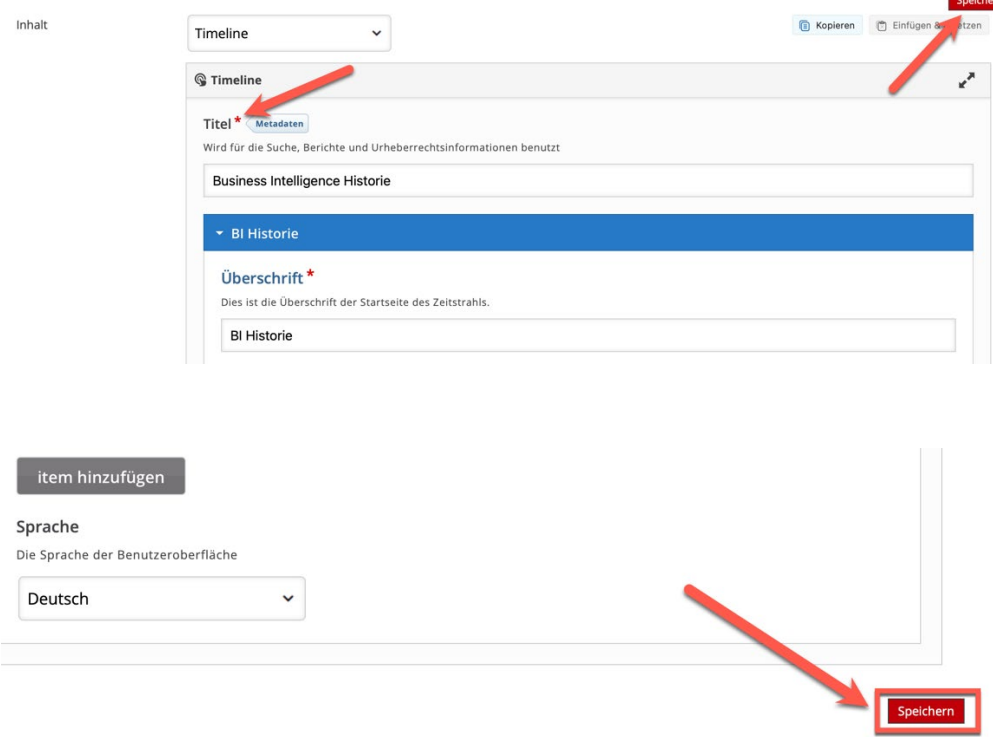

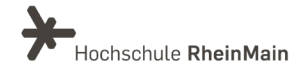

H5P in ILIAS 7 Anleitung für Lehrende

Um sich eine Vorschau des soeben erstellten Objekts anzusehen, wählen Sie den Reiter "Inhalte" aus.

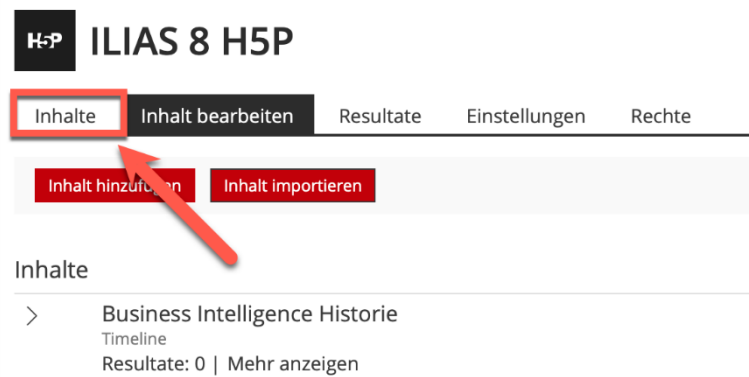

Beim Testen des erstellten Inhaltes erstellen Sie automatisch ein Resultat. Wenn Sie anschließend die Aufgabentypen noch einmal bearbeiten wollen, müssen Sie Ihr eigenes Resultat erst löschen. Dies geht unter dem Reiter "Resultate.

Noch ist das erstellte H5P-Objekt für Ihre Studierenden unsichtbar. Um es zu veröffentlichen, klicken Sie auf den Reiter "Einstellungen", setzen Sie ein Häkchen bei "Online" und speichern Sie abschließend.

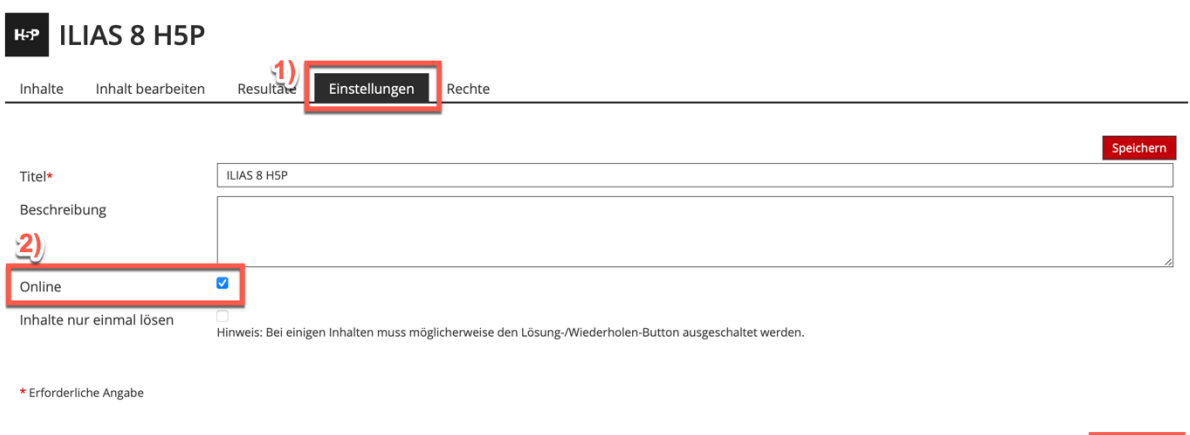

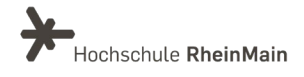

 $\frac{3}{2}$  Speid

### <span id="page-5-0"></span>An wen können Sie sich bei Fragen wenden?

Bei didaktischen Fragen zur Anwendung steht Ihnen das Team des Sachgebietes Didaktik und Digitale Lehre zur Verfügung: [digitale-lehre@hs-rm.de](mailto:digitale-lehre@hs-rm.de).

Bei technischen Problemen können Sie sich an das Service Desk des ITMZ wenden: [service-itmz@hs-rm.de](mailto:service-itmz@hs-rm.de)

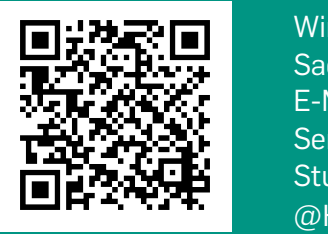

5 E-Mail-Adresse: [digitale-lehre@hs-rm.de](mailto:digitale-lehre@hs-rm.de) Wir helften Innen gerne weiter. <u>In der weiter weiter weiter.</u><br>The Service-Seite[: https://www.hs-rm.de/ddl](https://www.hs-rm.de/ddl) Sach die Berlin verwere die <u>Halbert und Die Verwerk digitale</u> Lehre **Digitale Lehre** (Stud.IP-Veranstaltung "Netzwerk digitale Lehre Wir helfen Ihnen gerne weiter. Sachgebiet V.1 | Didaktik und Digitale Lehre @HSRM (Login mit HDS-Account): <https://t1p.de/2v9t>